## **User Accounts**

## Assign a New Asbestos Designated Person

## **Administration Users**

Only individuals assigned as the Asbestos Designated Person (ADP) may assign a new Asbestos Designated Person.

- 1. In the top right-hand corner of the screen, click the arrow next to your name to display a dropdown menu.
- 2. Select **Administration**. *If you don't see Administration in the dropdown, you are not currently assigned as the ADP and cannot assign a new ADP. Contact your district's ADP to edit user roles.*
- 3. Select **Users**.
- 4. This page displays a list of users for the district. Click the **Name** of an existing user. *If the new ADP is not an existing user, see instructions for how to Add a New User.*
- 5. Click the **Edit Roles** button.
- 6. Toggle **OFF** the current role and toggle **ON** the new **Asbestos Designated Person** role.

*IMPORTANT: Only one Asbestos Designated Person can be assigned per district. If you toggle on the ADP role for this user, your account will immediately be changed to a "District Viewer" role upon clicking Save. You will receive an "Access Denied" error since you are no longer the ADP and cannot continue editing users.*

*If you reassigned the ADP role on accident, contact AMPsupport@tasb.org.*

7. Click **Save**.

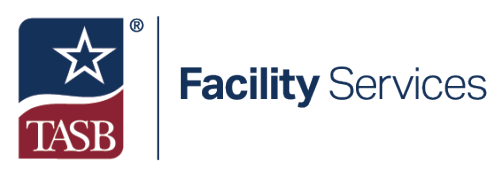

512.505.2430 AMPsupport@tasb.org